# **Instrukcija grāmatas apraksta ievadīšanai ZDIS PURE**

NB! Pirms informācijas ievadīšanas pārliecinieties, vai grāmatas apraksts jau nav ievadīts sistēmā Pure, meklēšanas logā ierakstot grāmatas nosaukumu.

#### Grāmatas apraksta ievadīšanas procesa soļi:

1. Pievienojiet jaunu ierakstu, izvēloties "Add content".

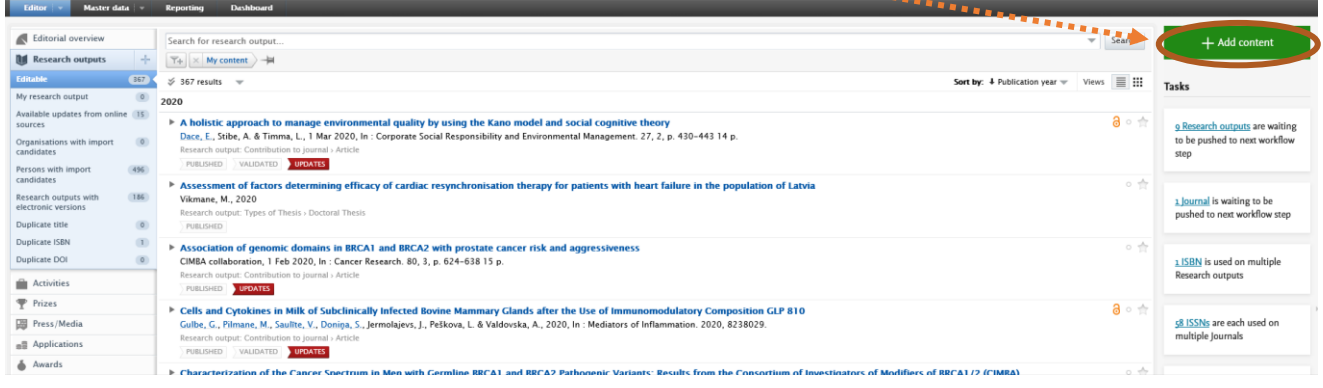

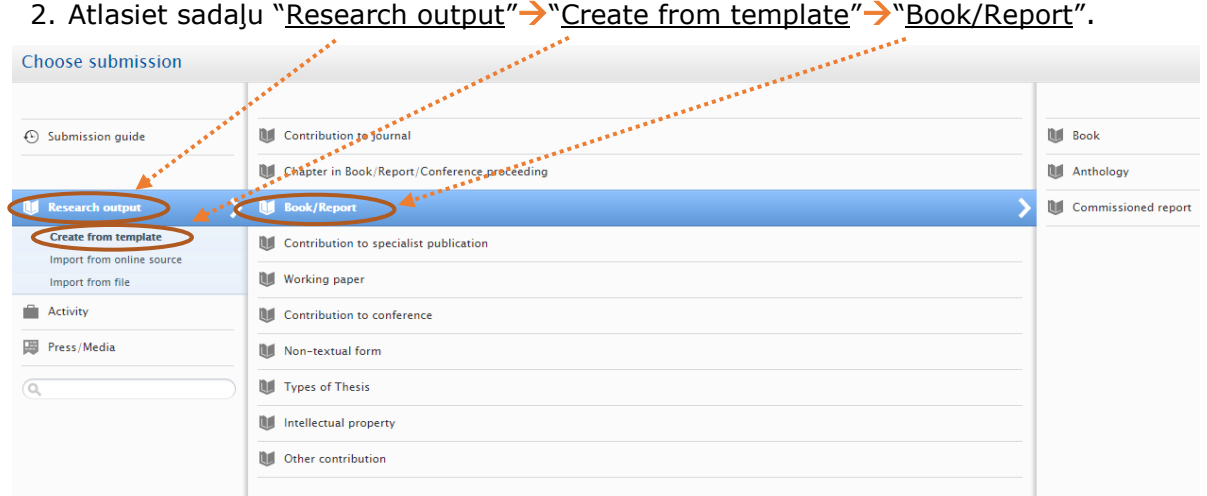

NB! Izvēloties "Import from online source", ir iespējams importēt datus no Scopus, Web of Science, Pubmed un Mendeley, taču, tā kā šajos resursos datu par grāmatām praktiski nav, tad šī opcija šablonam "Book/Report" nebūtu jāizvēlas.

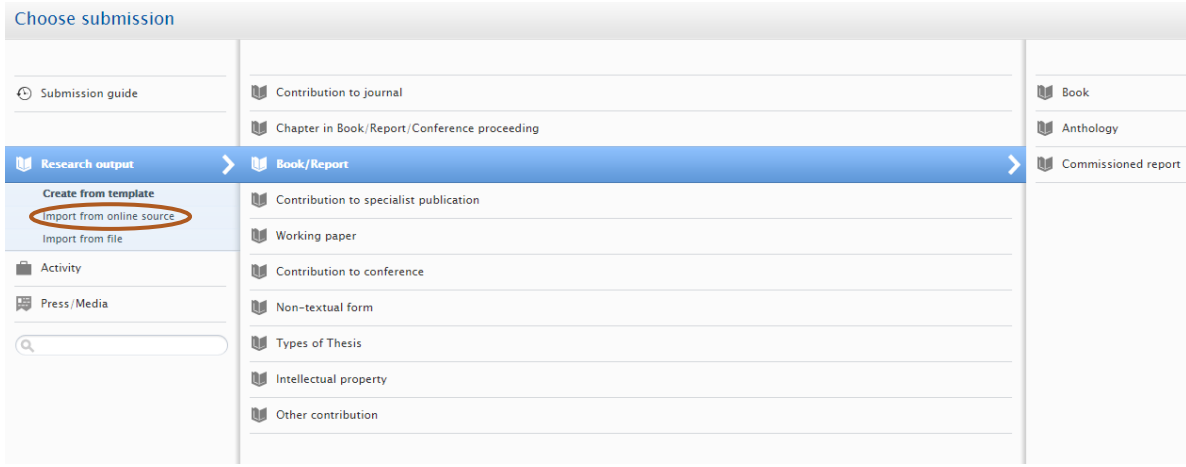

- 3. Ja grāmata nav atrodama datubāzēs Scopus, Web of Science, PubMed, kā arī Mendeley, tad atkārtojiet iepriekš minētās darbības (sk. 2. punktu).
- 4. Izvēlieties "Book", "Anthology" vai "Commisioned report".

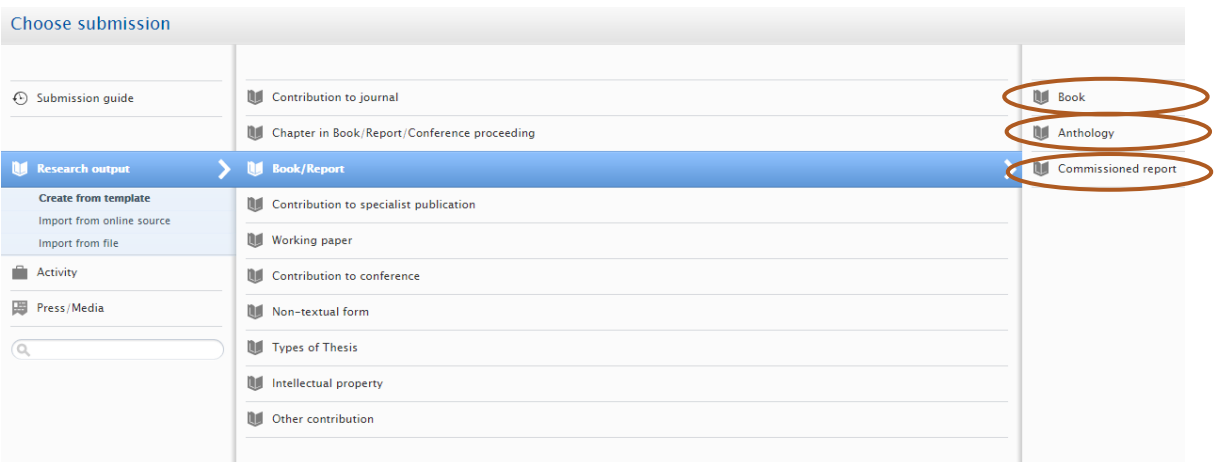

5. Augšpusē redzams izvēlētā šablona nosaukums "Book/Report".

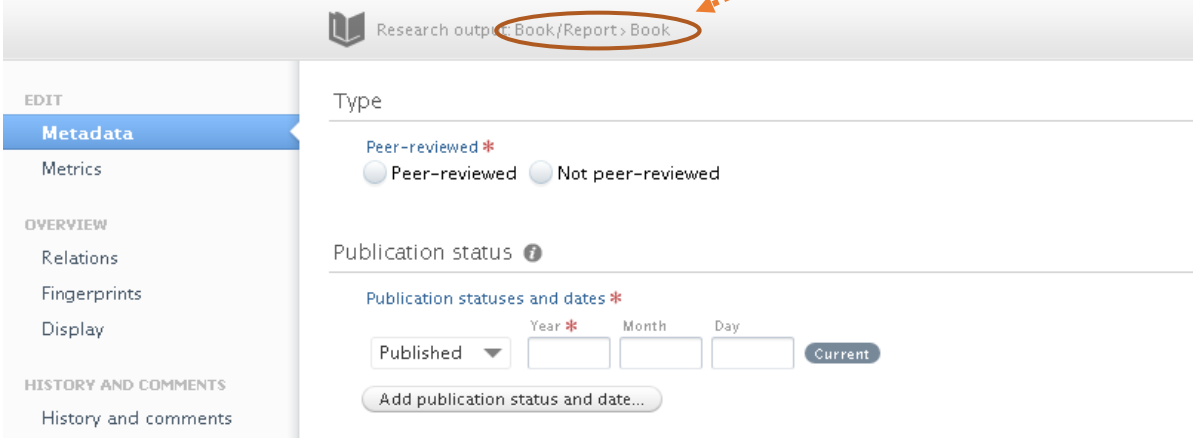

6. Atzīmējiet, vai grāmata ir recenzēta vai nav recenzēta → Peer-reviewed, Not peer-reviewed, norādiet publikācijas statusu un datumu.

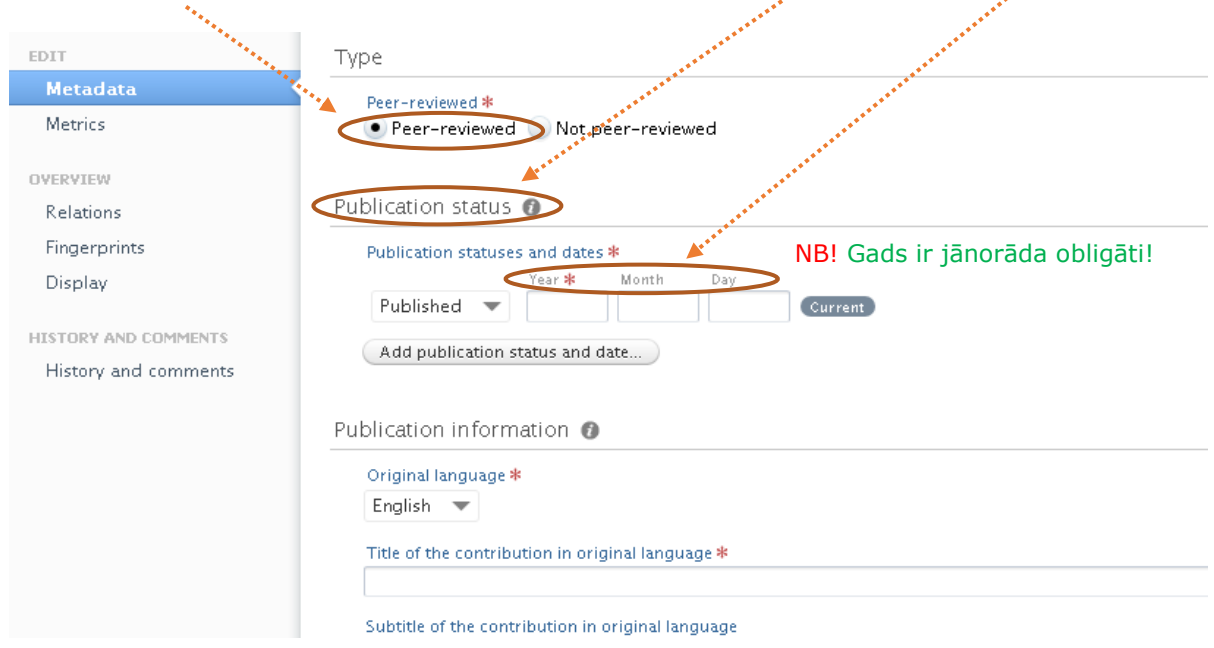

- 7. Ievadiet informāciju par grāmatu:
	- → Oriģinālvaloda → Nosaukums oriģinālvalodā → Apakšnosaukums → Anotācija  $\rightarrow$  Lappušu skaits $\cdot$ Manage duplicates Publication information Original language \* OVERVIEW Relations Latvian  $\rightarrow$ Fingerprints Title of the contribution in original language Display Saules karalis jeb stāsts par D vitamīnu HISTORY AND COMMENTS Subtitle of the contribution in original language History and comments ieteikumi internistiem Translated title of the contribution Translated subtitle of the contribution Emmanuel Co Abstract Number of pages
	- 8. Aizpildiet sadaļu par autoriem un afiliācijām "Contributors and affiliations", izvēloties pogu "Add person"

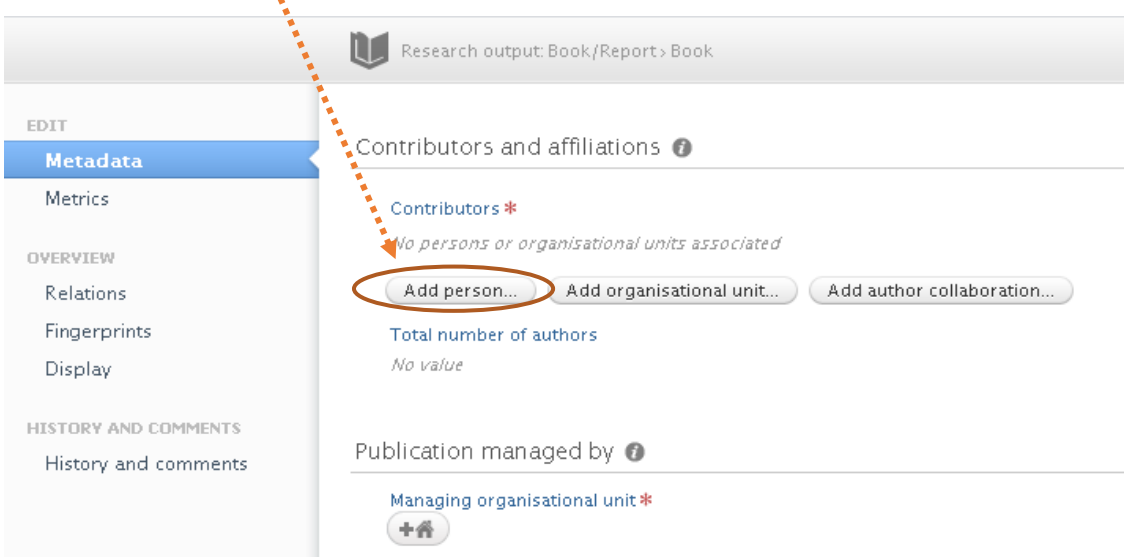

9. Ierakstot personas vārdu, izvēlieties attiecīgo personu

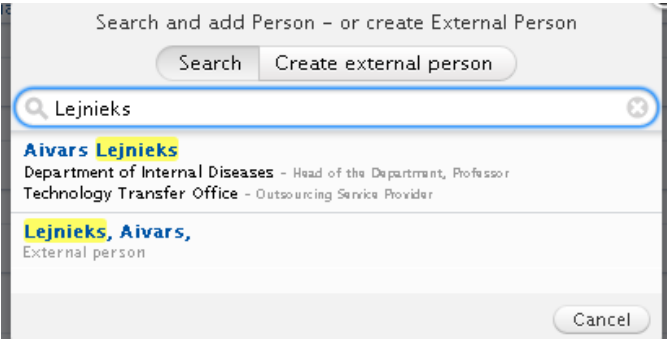

NB! Ja sistēma nepiedāvā konkrēto autoru, tad informācija par šo autoru ir jāievada pašam, izvēloties "Create external person", kā arī jānorāda informācija par autora pārstāvēto organizāciju \* Mdd organisational unit".

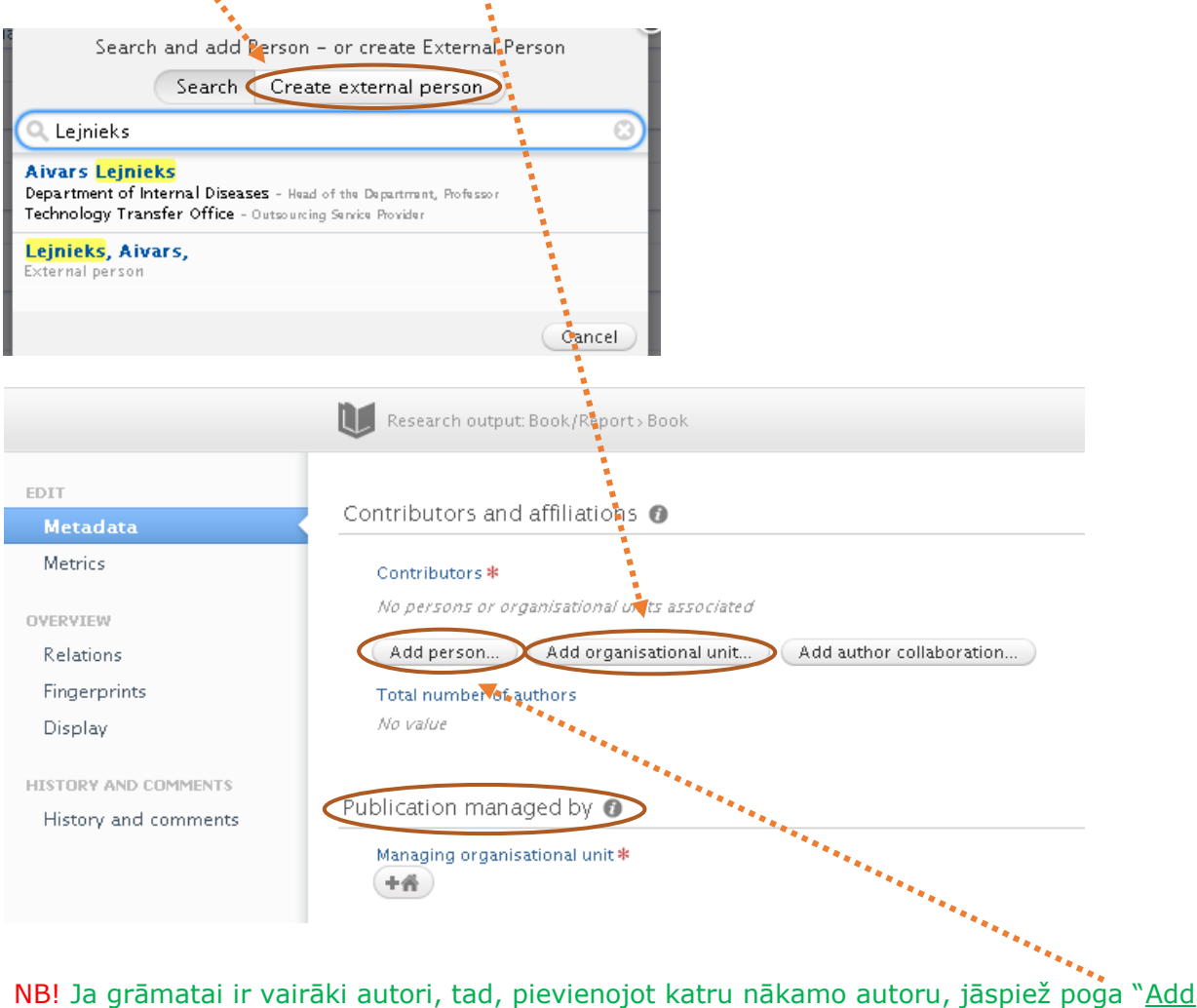

person".

10. Norādiet struktūrvienību, kura ir atbildīga par publikāciju, sadaļā "Publication managed by"

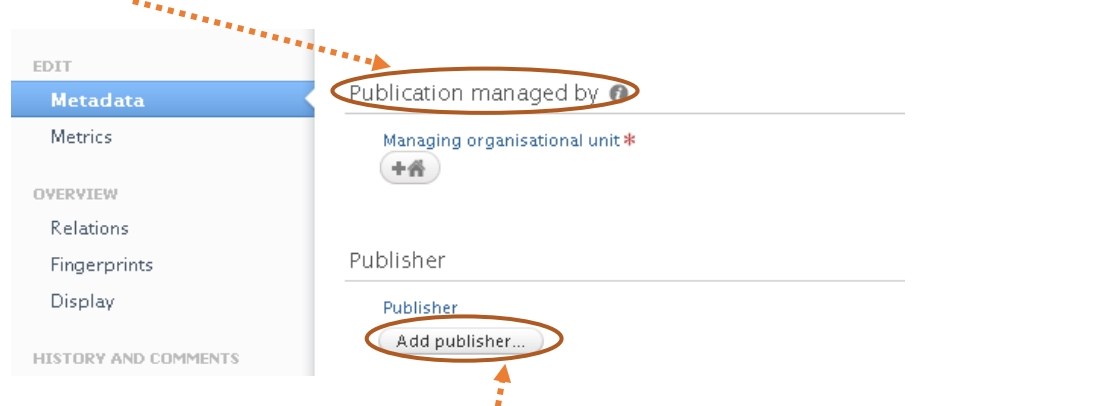

11. Norādiet izdevēju, izvēloties "Add publisher". Nepieciešamības gadījumā izveidojiet jaunu ierakstu, izvēloties "Create new".

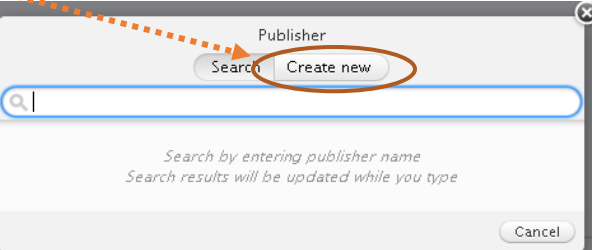

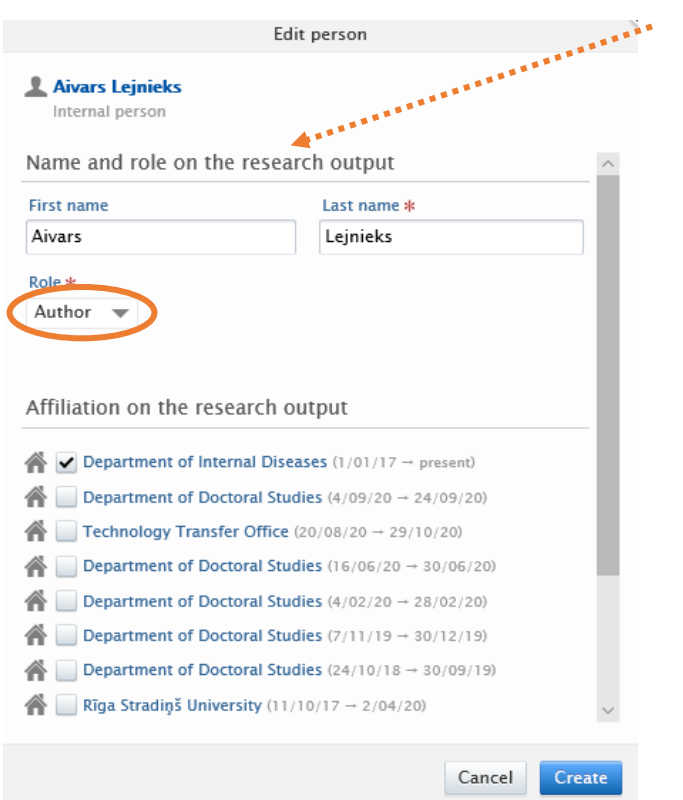

## 12. Izvēlieties pievienotās personas lomu, piemēram:

- autors
- galvenais redaktors
- redaktors
- izdevējs

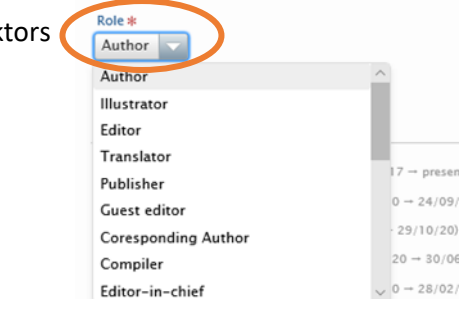

12. Norādiet\_sējumu - turpinājumizdevumiem; → Izdevumu - atkārtotiem izdevumiem → Grāmatas publicēšanas vietu → ISBN: (print) numuru → ISBN (electronic) numuru - elektroniskās versijas gadījumā.

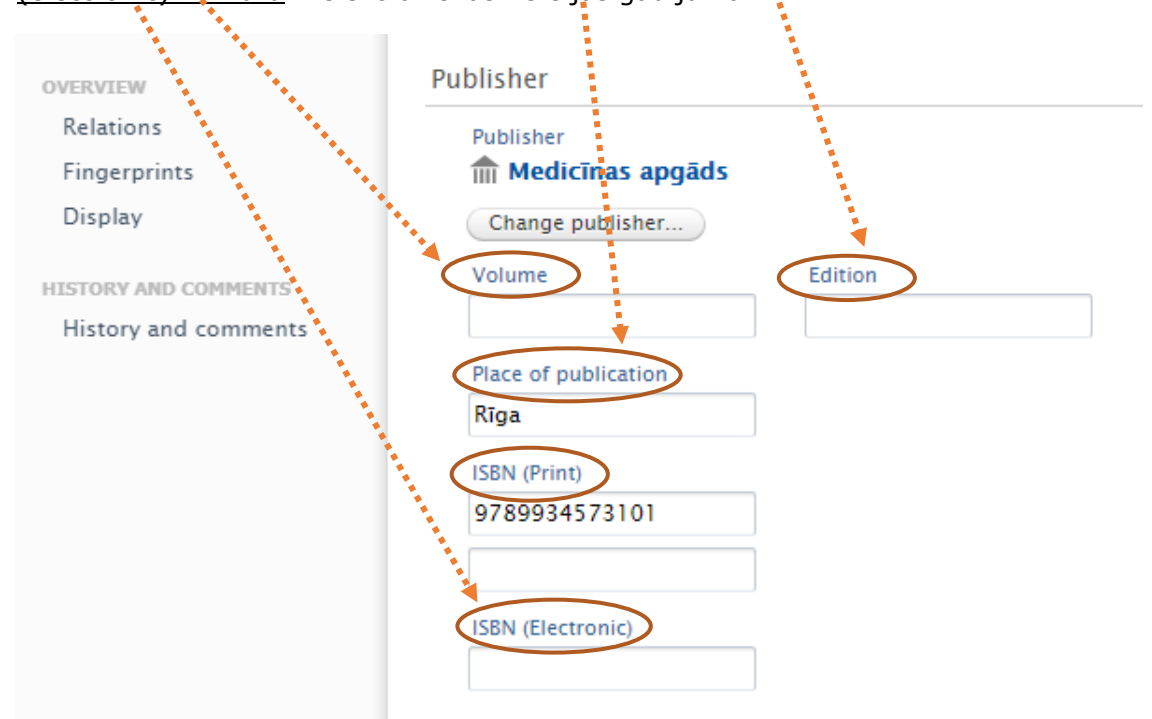

NB! Ja grāmata izdota kādas sērijas ietvaros, tad izvēlieties opciju "Series information".

Ja grāmatai ir elektroniska versija, tad varat ielādēt pilno tekstu, norādīt saiti uz to vai arī pievienot DOI numuru, izvēloties "Add electronic version (file, DOI,or link).

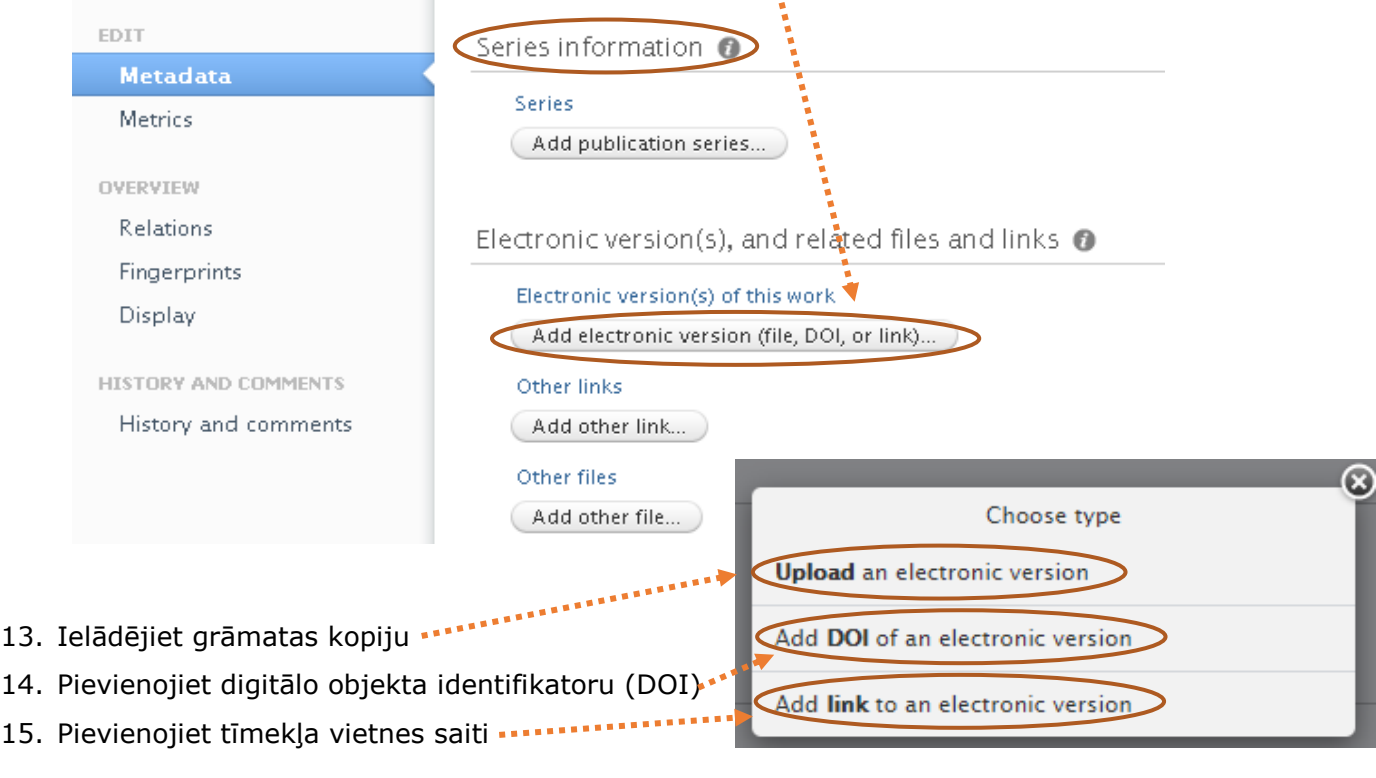

NB! Jānorāda tikai tāda saite, kuru atverot, teksts ir brīvi pieejams (Open Access).

16. Ievadiet informāciju par organizāciju, pēc kuras ieteikuma vai pasūtījuma grāmata ir izdota sadaļā "Commisioning body"

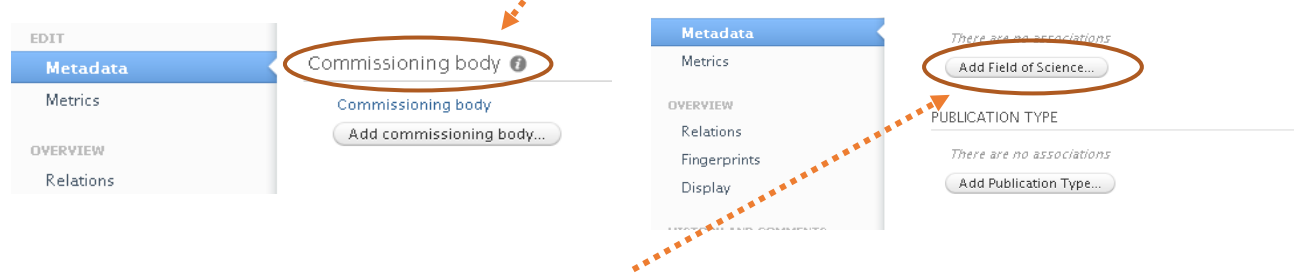

17. Pievienojiet zinātnes nozari "Add field science", izvēloties no piedāvātā saraksta un saglabājiet veikto izvēli ············ Status: For validation

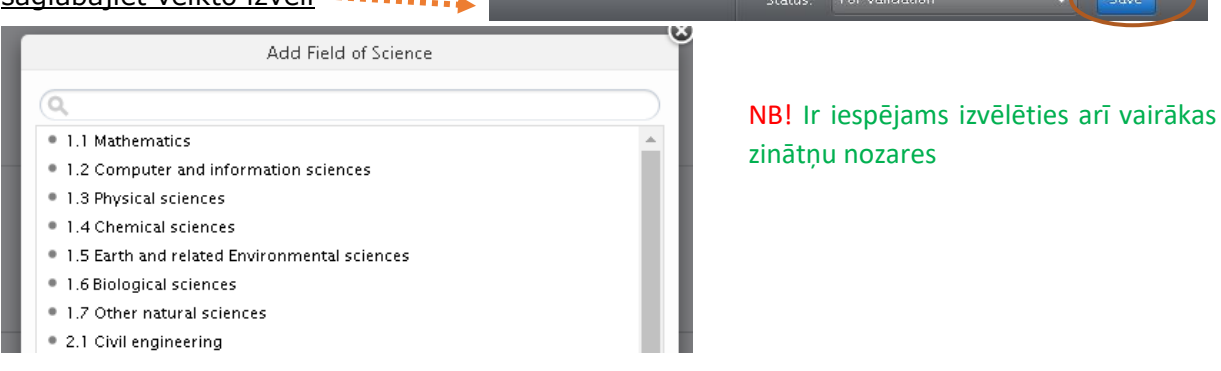

18. Ievadiet informāciju par publikācijas tipu no piedāvātā saraksta un saglabājiet veikto izvēli

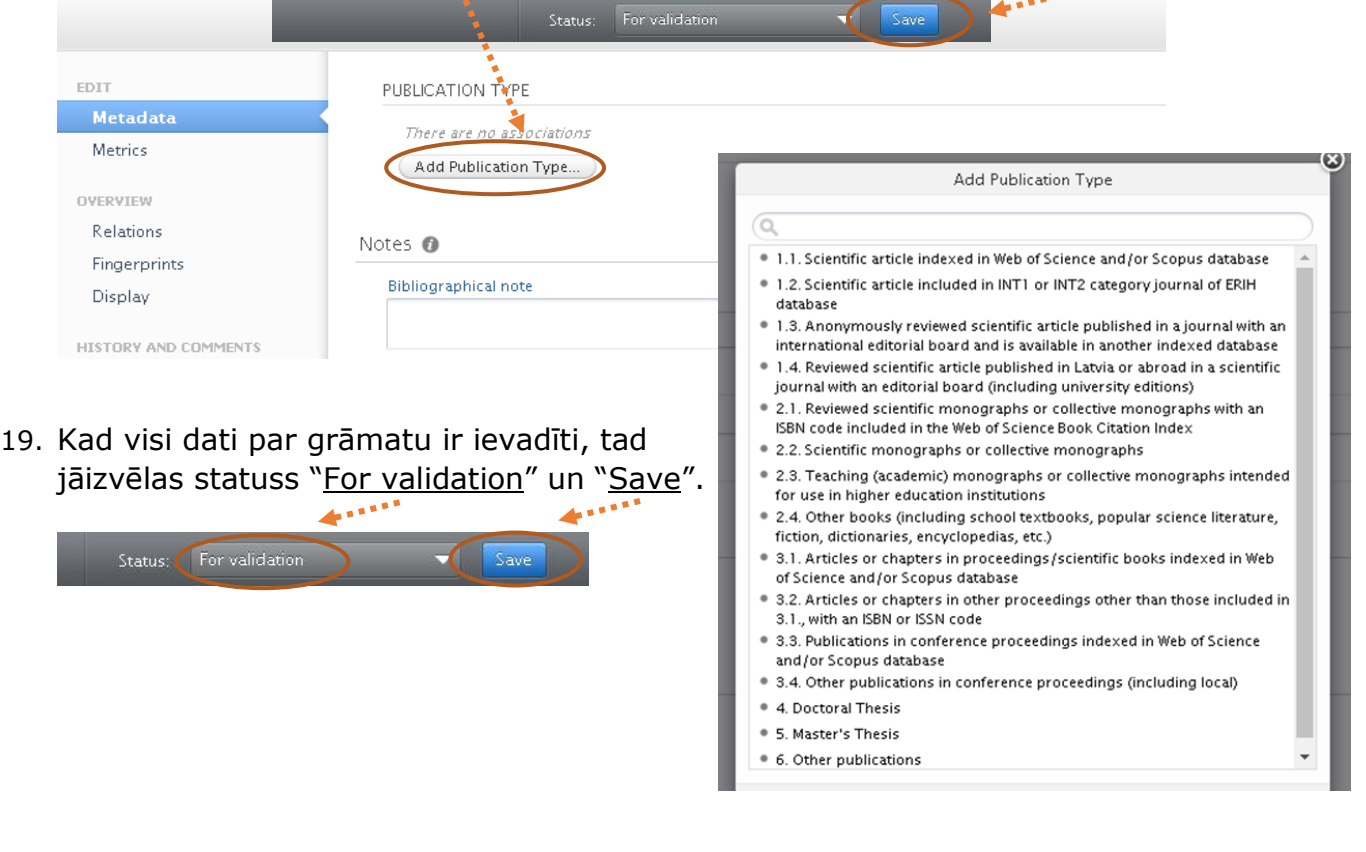

## Gala rezultāts:

 $\triangleright$  Klīniskā medicīna Lejnieks, A., Kadiša, A., Kalējs, O., Konrāde, I., Kroiča, J., Lejniece, S., Mihailova, I., Mikažāne, H. & Čerņevskis, H., 2012, Rīga: Medicīnas apgāds. 548 p. Research output: Book/Report > Book > peer-review  $\left.\left.\right\rangle \text{PUBLISHED}\right.\left.\right)\text{VALIDATED}$ 

## Kā atrast izveidoto ierakstu?

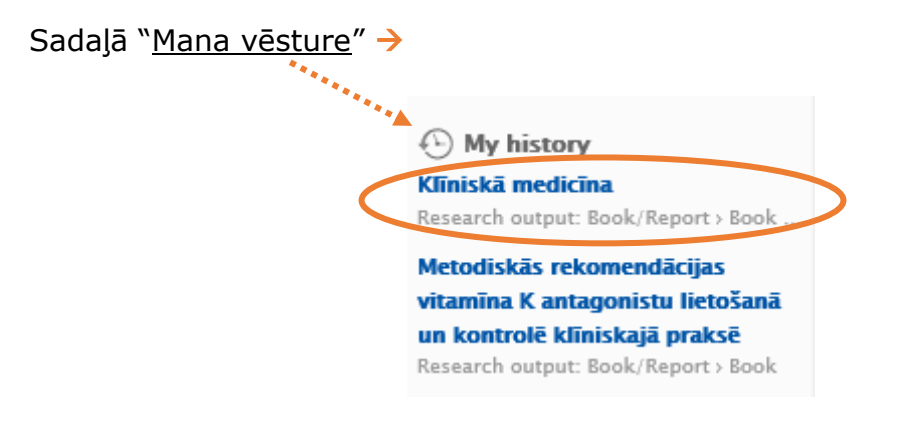